# **OverDrive Instructions for iPhone, iPad, and Android**

**Downloading the App** (you will only need to do this once)

- 1. Go to the App Store. Search for "OverDrive." Select and download the app for your device. Enter your password when prompted.
- 2. Once you have downloaded the app, open it.
- 3. OverDrive will prompt you sign up for an account.

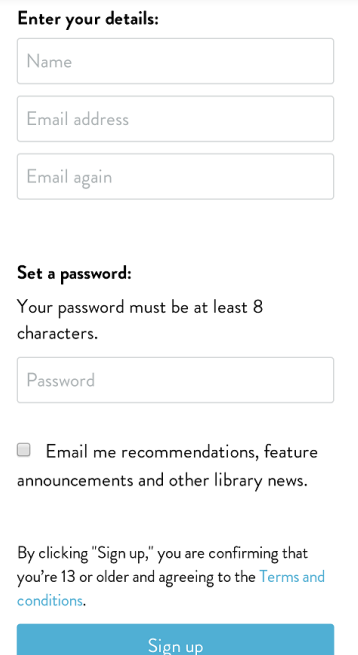

4. Once you sign up, you will be directed to your bookshelf. From here, you can follow the prompts to get books.

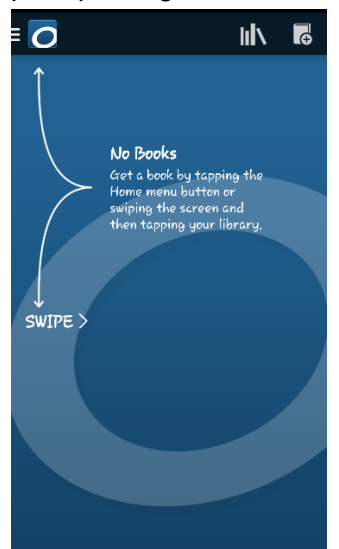

5. Select "Add a Library" and enter "60404" or "Shorewood-Troy Public Library" in the search field. You may also select the Browse for Libraries option to find the Shorewood-Troy Public Library.

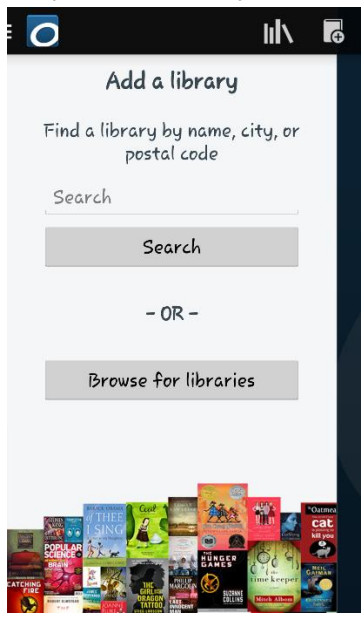

- a. If several results are returned, make sure you select "Shorewood-Troy Public Library District" in Illinois, not Shorewood Public Library in Wisconsin
- 6. Select "PinDigital." This will star our library and save it for future searches. You can now select "Get Books." This will direct you to the PinDigital website.

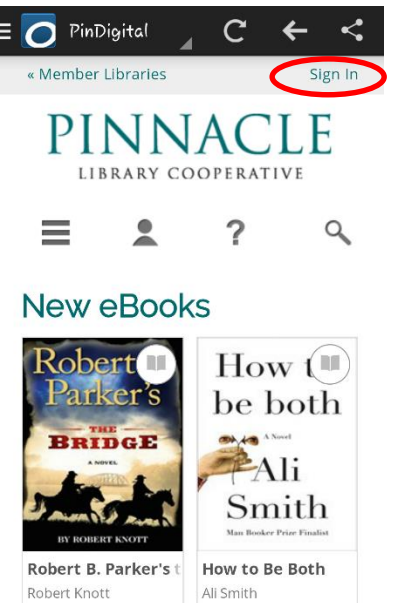

- $\sim$ 7. Select "Sign In" in the top, right corner.
	- a. Select Shorewood-Troy Public Library

 $\bigcap$ 

b. Enter your library card number and pin. The pin should be the last four digits of your library card number.

- 8. Once you are signed in, you can browse for e-books and e-audiobooks. After you select a book, it will give you two options.
	- a. Place a Hold
		- i. The item is currently checked out by another patron, but you can place a hold on it. The screen will prompt for your email address and will send you an email when the book is available.

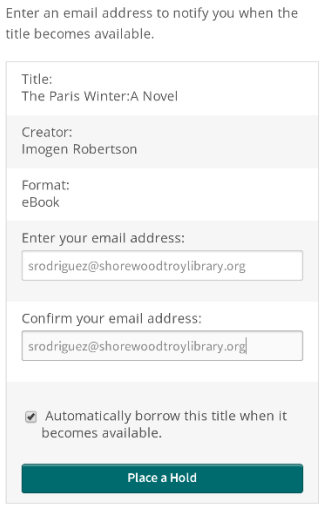

#### b. Borrow

i. The item is currently available and you can select the EPUB format, then confirm and download.

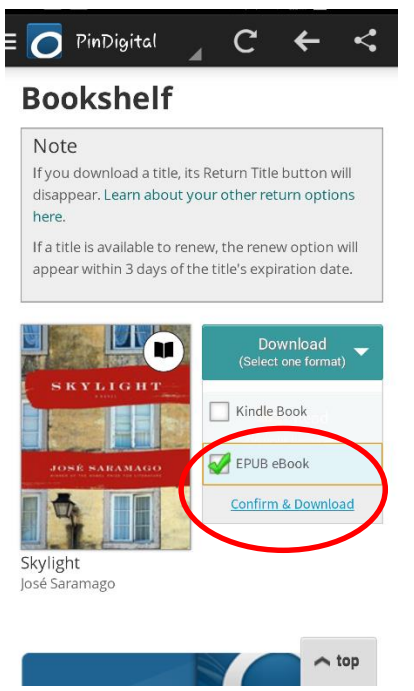

9. Once the download is complete, you will need to select the Overdrive menu in the top, left corner, and select "Bookshelf."

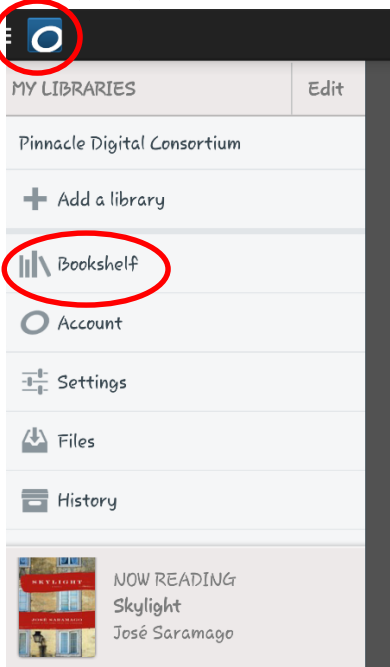

10. The book will appear and list when the check-out expires. Click on the book to open and read.

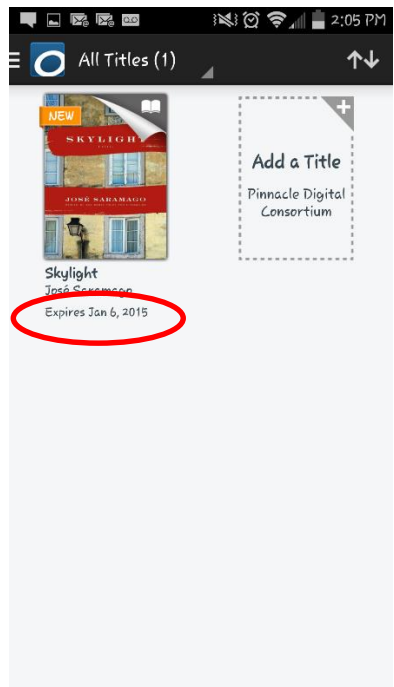

11. To return a book early, press down and hold the book cover. A menu will appear with the options "Return" "Delete" and "Share." Make sure to select "Return."

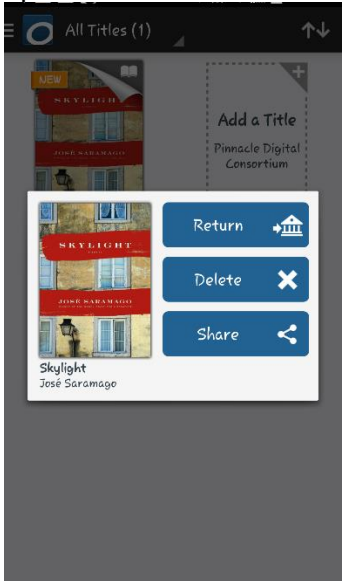

## YOUR ACCOUNT:

1. Your account is where you can see your bookshelf, holds and lists, and change setting such as lending period length and maturity level for browsing.

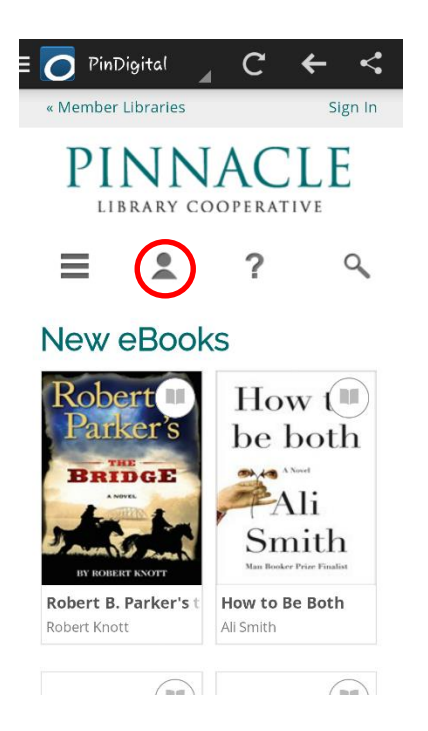

2. There is a limit of 5 check-outs and 10 holds at a time. Your account will show you how many titles you currently have checked out and on hold.

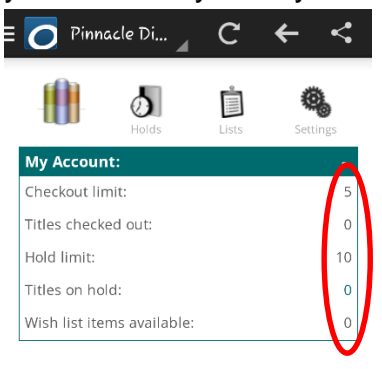

#### **Bookshelf**

No titles are checked out at this time.

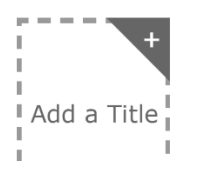

# 3. Lending period

a. You have a choice between 7 days, 14 days, and 21 days.

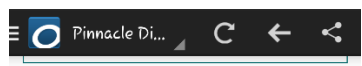

## **Settings**

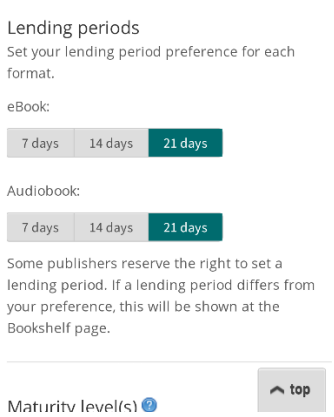